# **Opus Suite**

## SLM 4-Ch Module

User Guide – v2.5c 2015-07-27

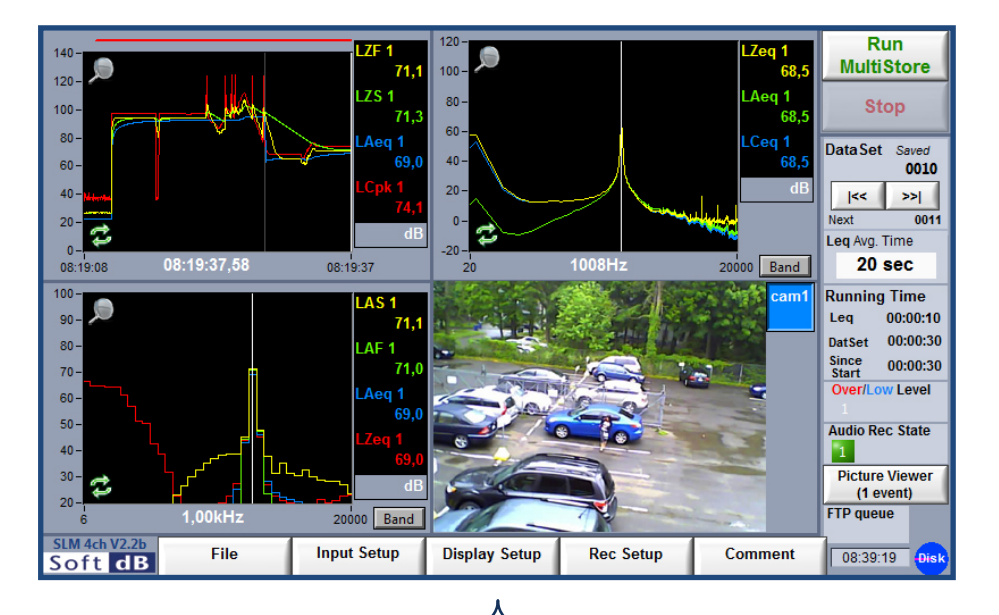

*Compatible Hardware:*

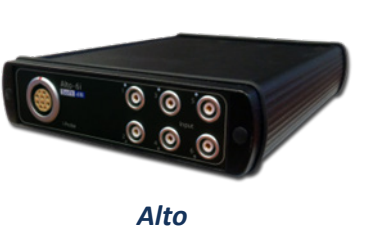

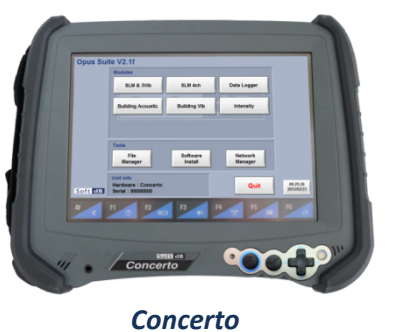

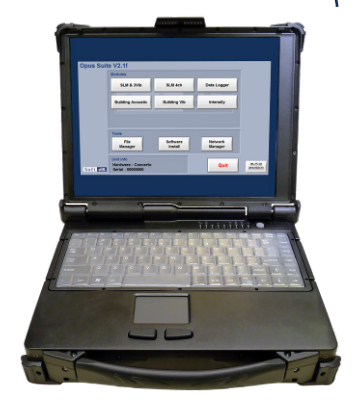

*Conductor*

Soft dB Inc. 1040, Belvedere Avenue, Suite 215 Quebec (Quebec) Canada G1S 3G3 Toll free: 1-866-686-0993 (USA and Canada) E-mail: *[info@softdb.com](mailto:info@softdb.com)*

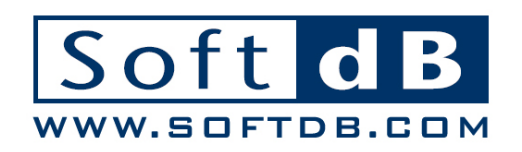

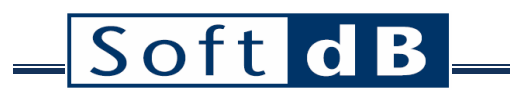

## **CONTENTS**

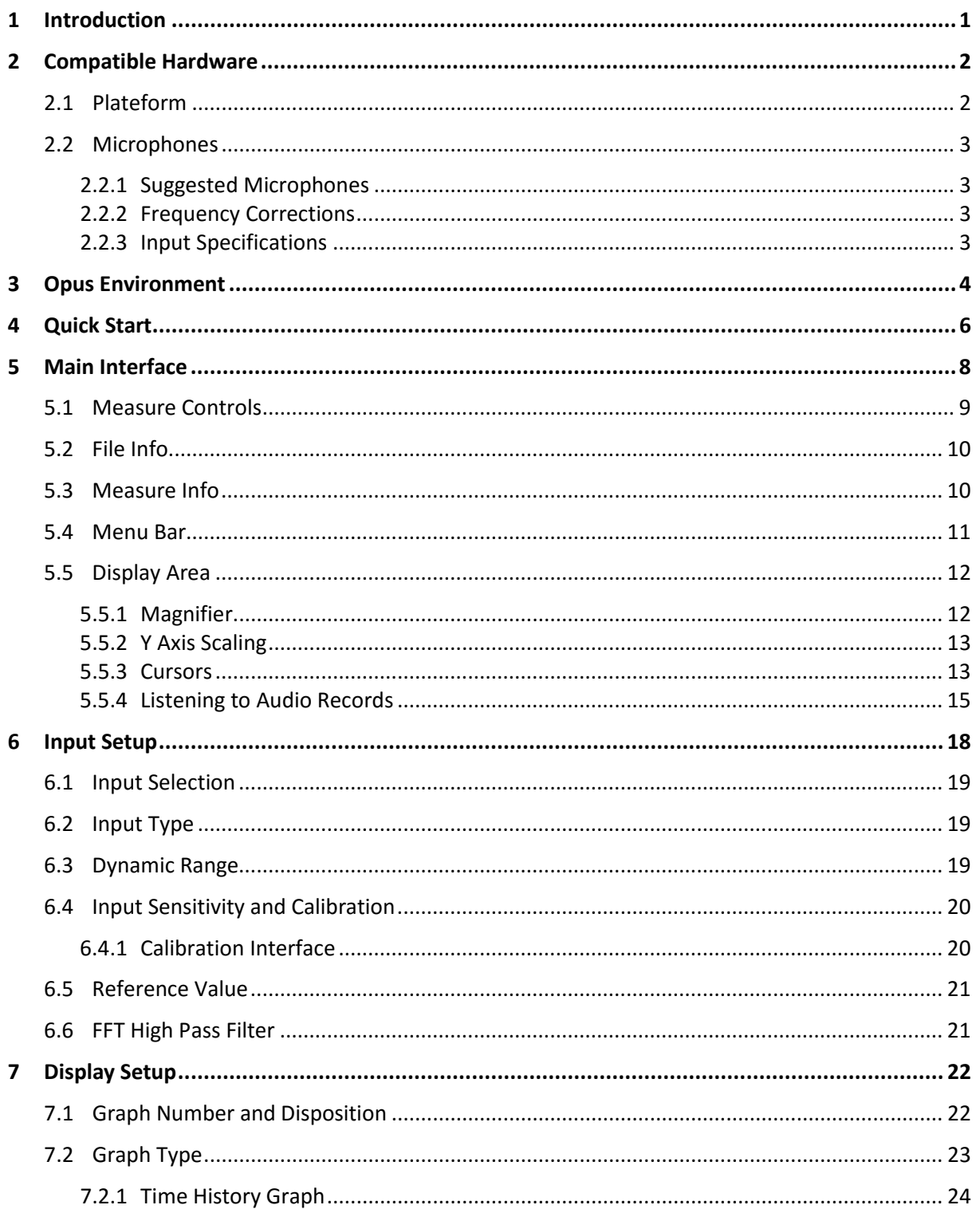

# Soft dB \_\_\_\_\_\_\_\_\_\_

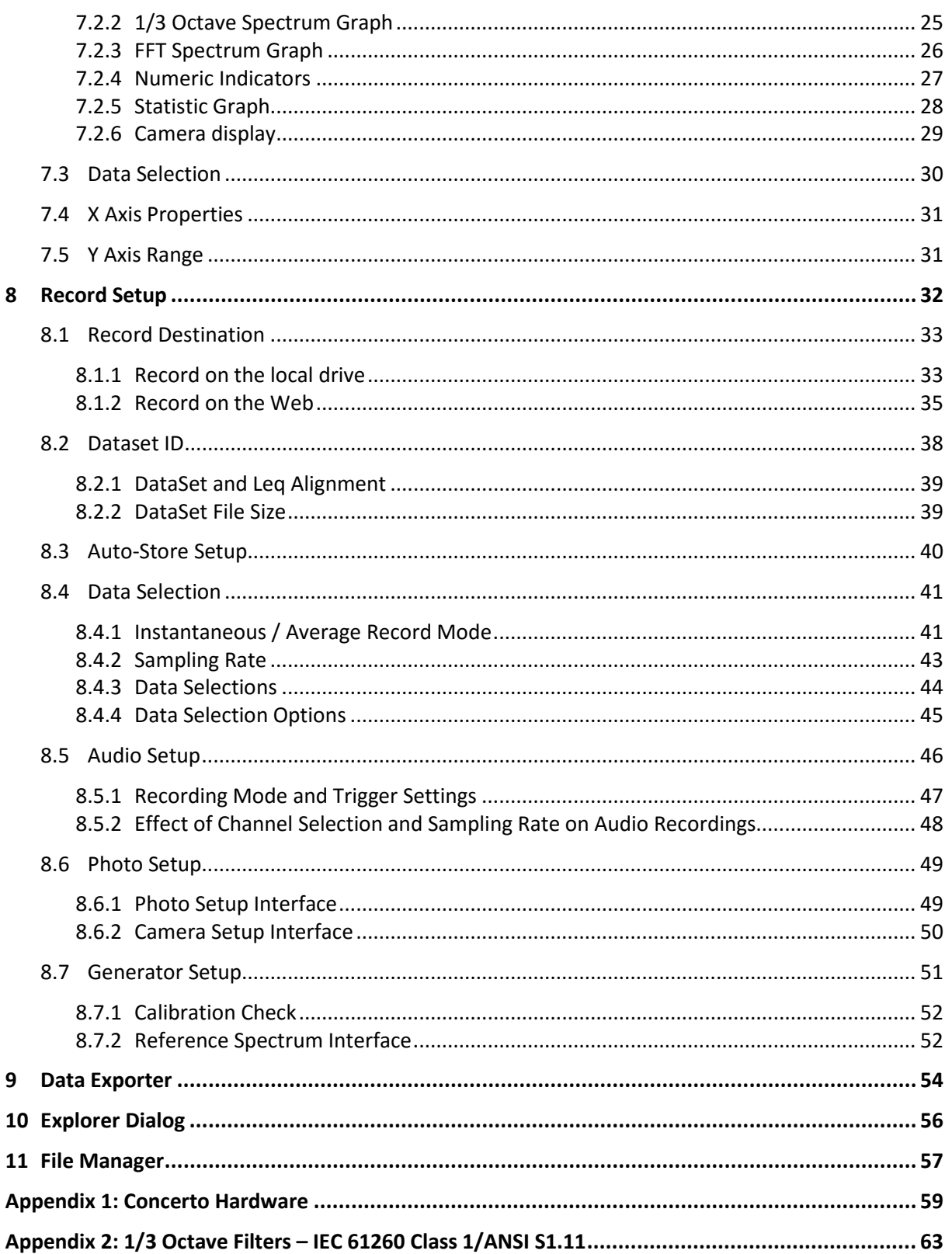

## <span id="page-3-0"></span>**1 Introduction**

Congratulations on your purchase of the *Opus Suite SLM 4-ch module*.

The *Opus Software Suite* is a sound and vibration software that contains several modules:

- SLM 4-ch module : 4-channels, Class 1 (IEC 61672 and ANSI S1.43)
- SLM & 3Vib module : 1 SLM channel (same as SLM 4-ch module) and 3 vibration channels (ISO 8041 and ISO 2631)
- Data Logger module
- Building Acoustics Suite
	- Sound Transmission (ASTM E 336/ISO 140-4)
	- Impact Insulation (ASTM E 1007/ISO 140-7)
	- Room Noise (ANSI/ASA S12.2-2008)
	- Reverberation Time (ISO 3382)
	- Speech Privacy (ASTM E 2638 and ASTM E 1130)
- Building Vibration module (DIN 45669-1 and ANSI S2.46)
- Intensity module (IEC 1043)
- Hammer Impact module
- Power Transformer Suite

The *Opus Suite* is intended to run on a *Concerto.* The software can also be installed on a Conductor unit or on any PC if using an Alto unit. Moreover, some post-processing functions are available on a PC even if no compatible unit is detected.

The current user's manual presents the **SLM 4ch Module**.

#### *General Specifications*

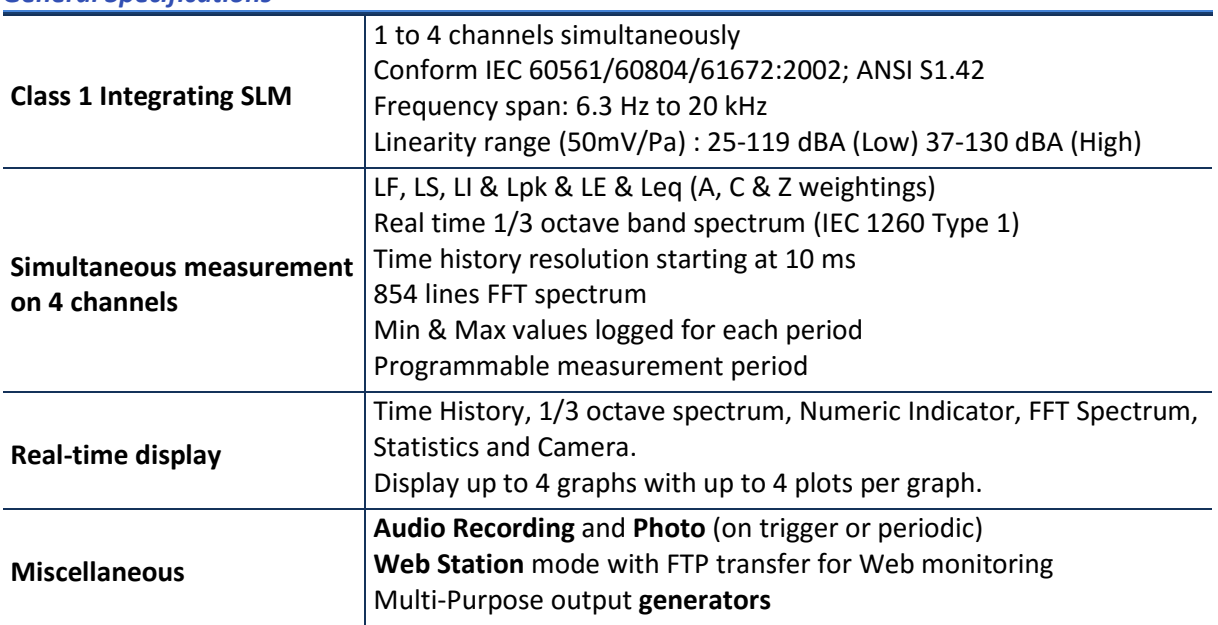

## <span id="page-4-0"></span>**2 Compatible Hardware**

### <span id="page-4-1"></span>**2.1 Plateform**

Every hardware option has an embedded state of the art Soft dB SR-MK3 DSP board allowing realtime and precise measurement with very low energy consumption.

#### **Concerto**

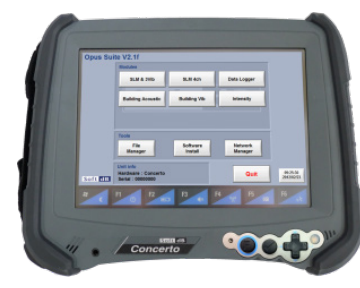

Handy, lightweight, fully rugged military tablet All in one instrument WLAN communication allows using the Concerto as a monitoring station with remote access. http://www.softdb.com/en/acoustic/products/concerto.php

#### **Alto**

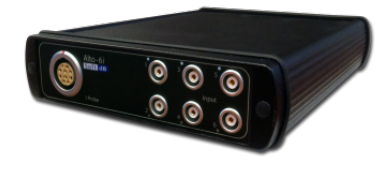

6 or 4 24-Bit asynchronous inputs and 2 outputs Compact, low-consumption, and flexible Needs to be connected to a PC. Competitive price. http://www.softdb.com/en/acoustic/products/alto.php

#### **Conductor**

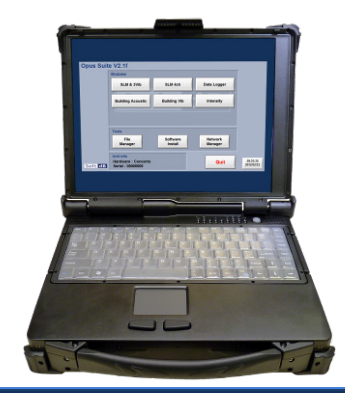

Rugged platform for acoustics and vibration measurements. Mainly used for the I-Track sound intensity mapping system. http://www.softdb.com/en/acoustic/products/conductor.php

### <span id="page-5-0"></span>**2.2 Microphones**

### <span id="page-5-1"></span>2.2.1 Suggested Microphones

The SLM 4-ch software module and the platform form a class 1 instrument (IEC 61672:2002) only if it is used with a class 1 microphone (according to the IEC 651 standard). The table below shows a few suggestions. Since they are all ICP microphones, the input type must be set to ICP in the input setup of the software.

#### *Suggested Microphones*

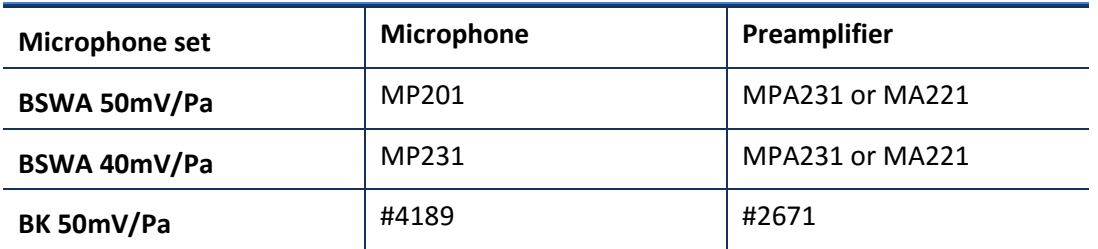

### <span id="page-5-2"></span>2.2.2 Frequency Corrections

Since the microphone is remote, there are no additional corrections besides the ones pertaining to the microphone, which are published by the manufacturers.

### <span id="page-5-3"></span>2.2.3 Input Specifications

The linear input range and the noise floor differ according to the platform. Indeed the Concerto has a lower noise floor than the Alto platforms and therefore shows better ranges.<br>Refer to the specsheet of the platform to get the specific data Refer to the specsheet of the platform to get the specific data [\(http://www.softdb.com/en/acoustic/products/products.php\)](http://www.softdb.com/en/acoustic/products/products.php).

The level specifications stand for a microphone with a typical sensitivity of 50 mV/Pa. If a different sensitivity is used, the levels are offset accordingly. For example, a sensitivity of 40 mV/Pa means an offset of +2 dB on the table (20\*log[50mV/Pa / 40mV/Pa]=+1.94dB).

## <span id="page-6-0"></span>**3 Opus Environment**

The *Concerto* unit comes equipped with the **Opus** Environment. This environment acts as a main interface that gives access to the different modules and tools.

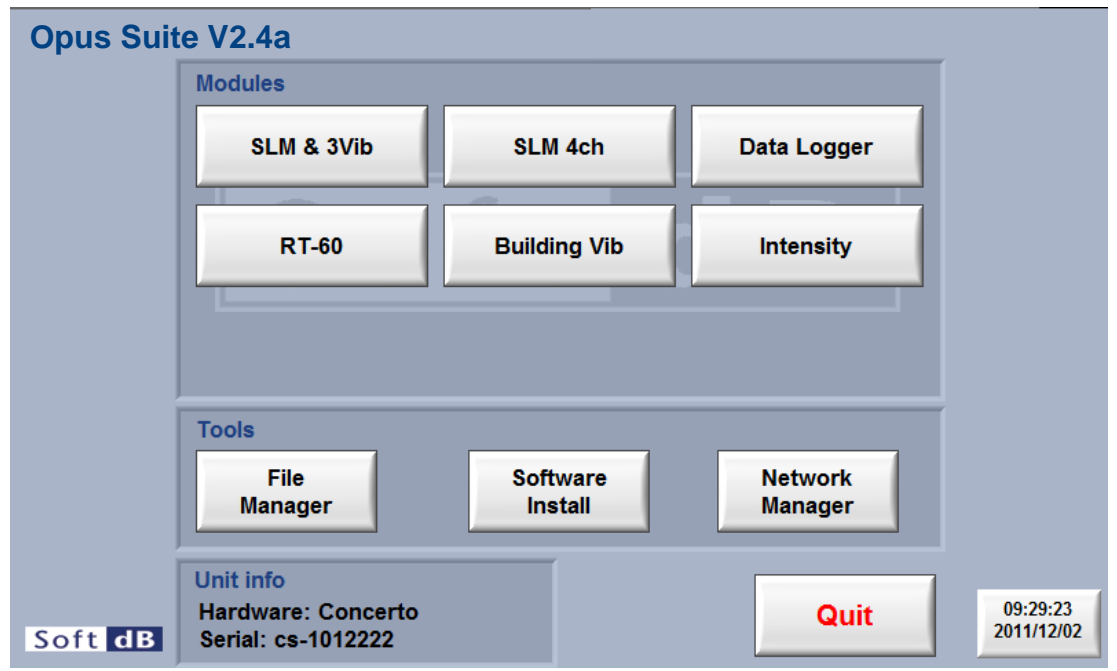

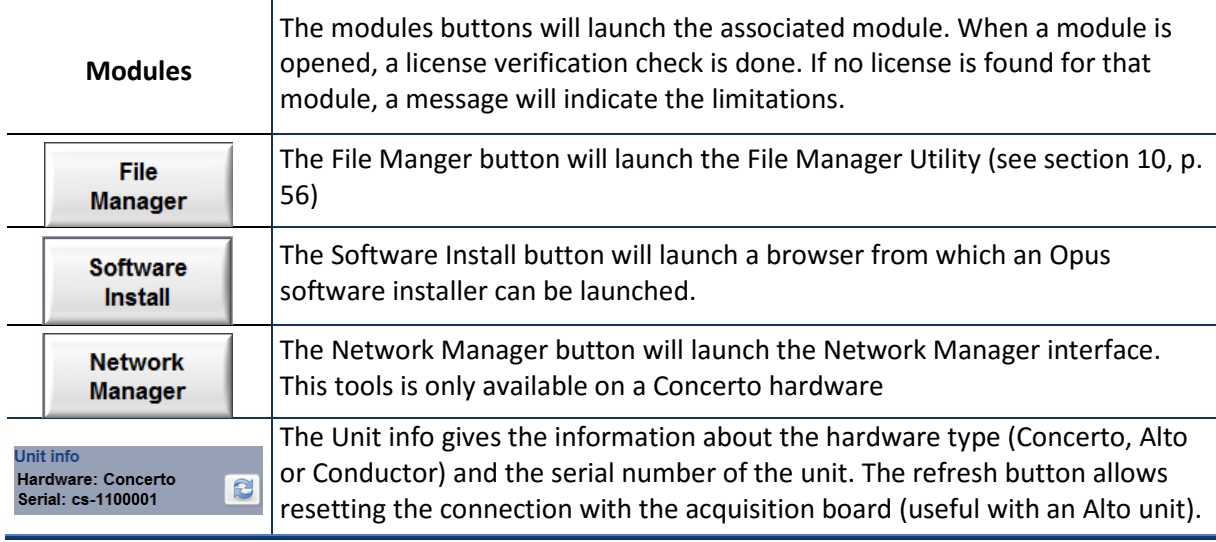

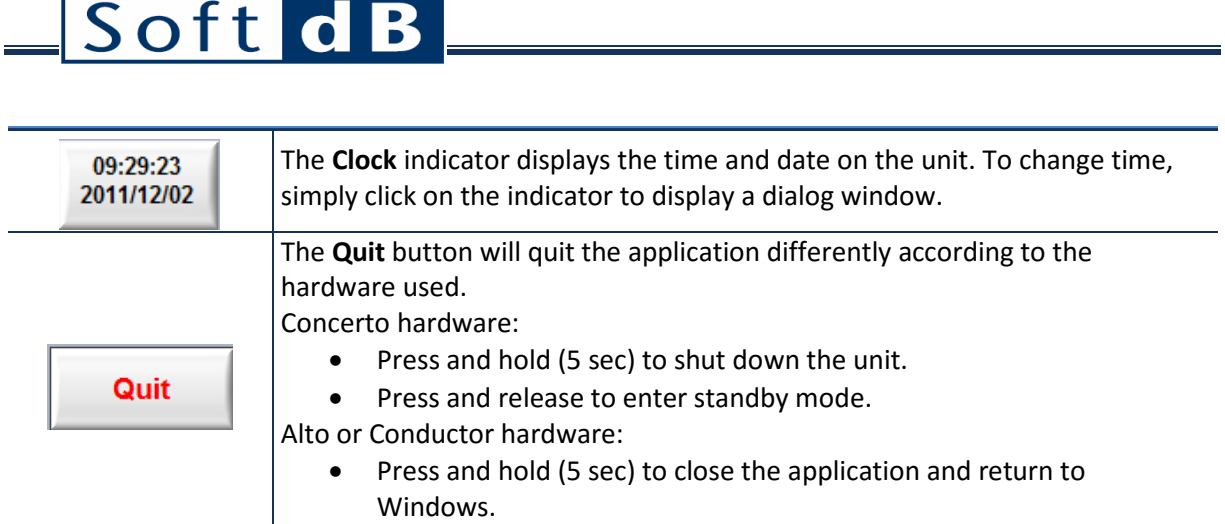

## <span id="page-8-0"></span>**4 Quick Start**

The **AutoStore Setup** is presumed to set to **OFF.**

### *Step 1 Set the Averaging Time*

Leq Avg. Time Click on the field to change the **Leq Averaging Time**.

### *Step 2 Start the Measurement*

Click on the  $\Box$  button to start a measurement. The measurement will be performed according to the current measurement setup.

Pause The measurement can be paused by clicking the **button** and can be resumed by clicking the Continue button.

### *Step 3 Stop the Measurement*

The measurement will stop at the end of the **Leq Averaging Time**. However, the measurement can be stopped at any time with the  $\overline{\phantom{a}}^{stop}$  button.

### *Step 4 Save the Measurement*

Save Click on the button to save the measurement. The measurement will be saved in a **DataSet** in the **Record Directory** (see sectio[n 8.1,](#page-35-0) p. [33\)](#page-35-0) and its ID is specified in the **Current ID Indicator** (see section [0,](#page-11-1) p[. 10\)](#page-11-1).

Once the measurement is saved in a dataset, the  $\left| \begin{array}{c} \text{save} \\ \text{save} \end{array} \right|$  button is disabled.

The next table shows the left pane appearance before, during and after a measurement.

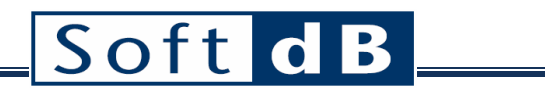

**.** 

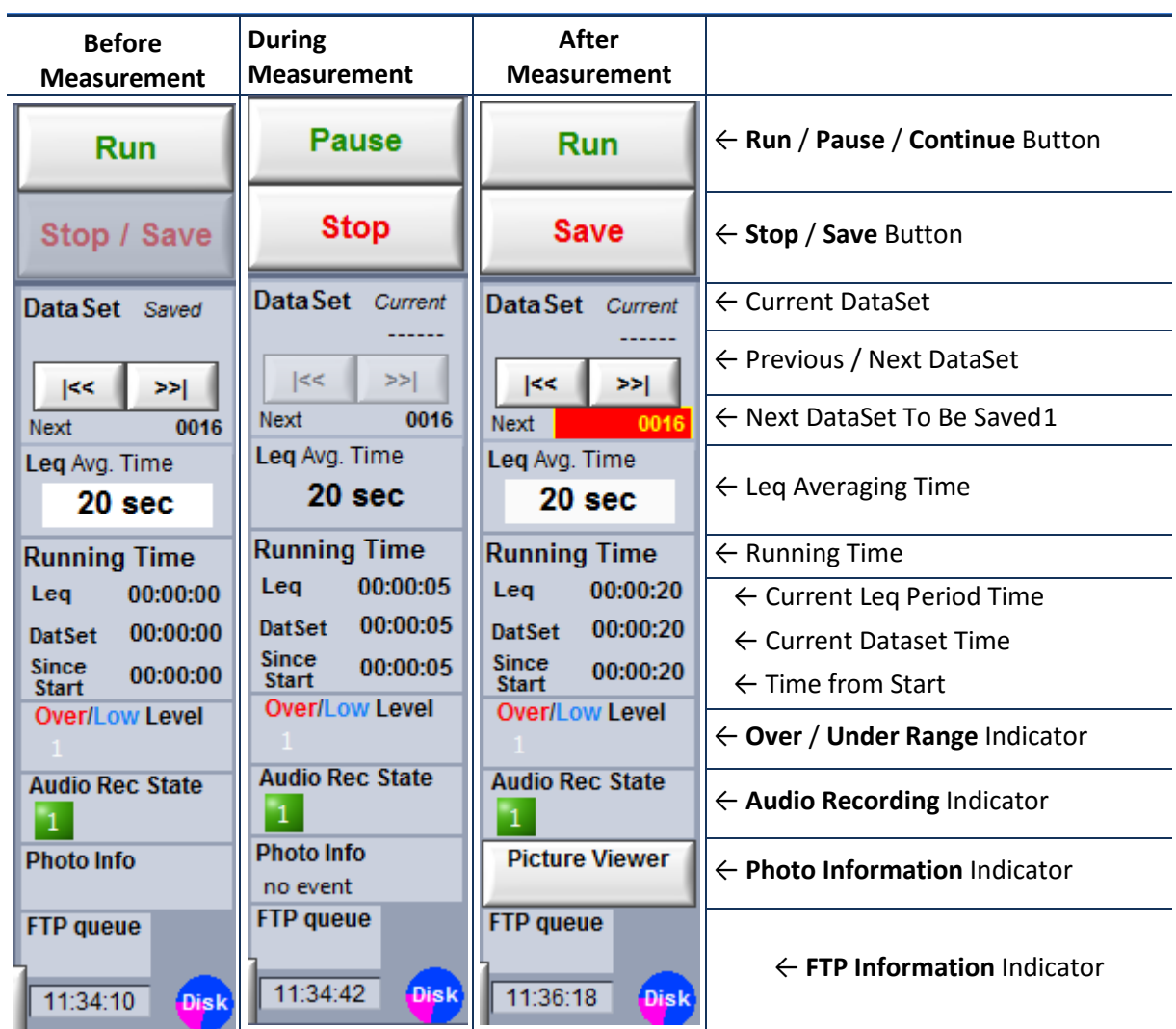

<span id="page-9-0"></span> $1$  This indicator flashes red for 10 seconds when the measurement has stopped but has not been saved.

## <span id="page-10-0"></span>**5 Main Interface**

The main interface is divided in five areas:

- 1) Measure controls (see section [5.1,](#page-11-0) p[. 9\)](#page-11-0)
- 2) File Info (see sectio[n 5.2,](#page-12-0) p. [10\)](#page-11-1)
- 3) Measure Info (see sectio[n 5.3,](#page-12-1) p. [10\)](#page-12-1)
- 4) Menu bar (see section [5.4,](#page-13-0) p. [11\)](#page-13-0)
- 5) Display area (see sectio[n 5.5,](#page-14-0) p. [12\)](#page-14-0)

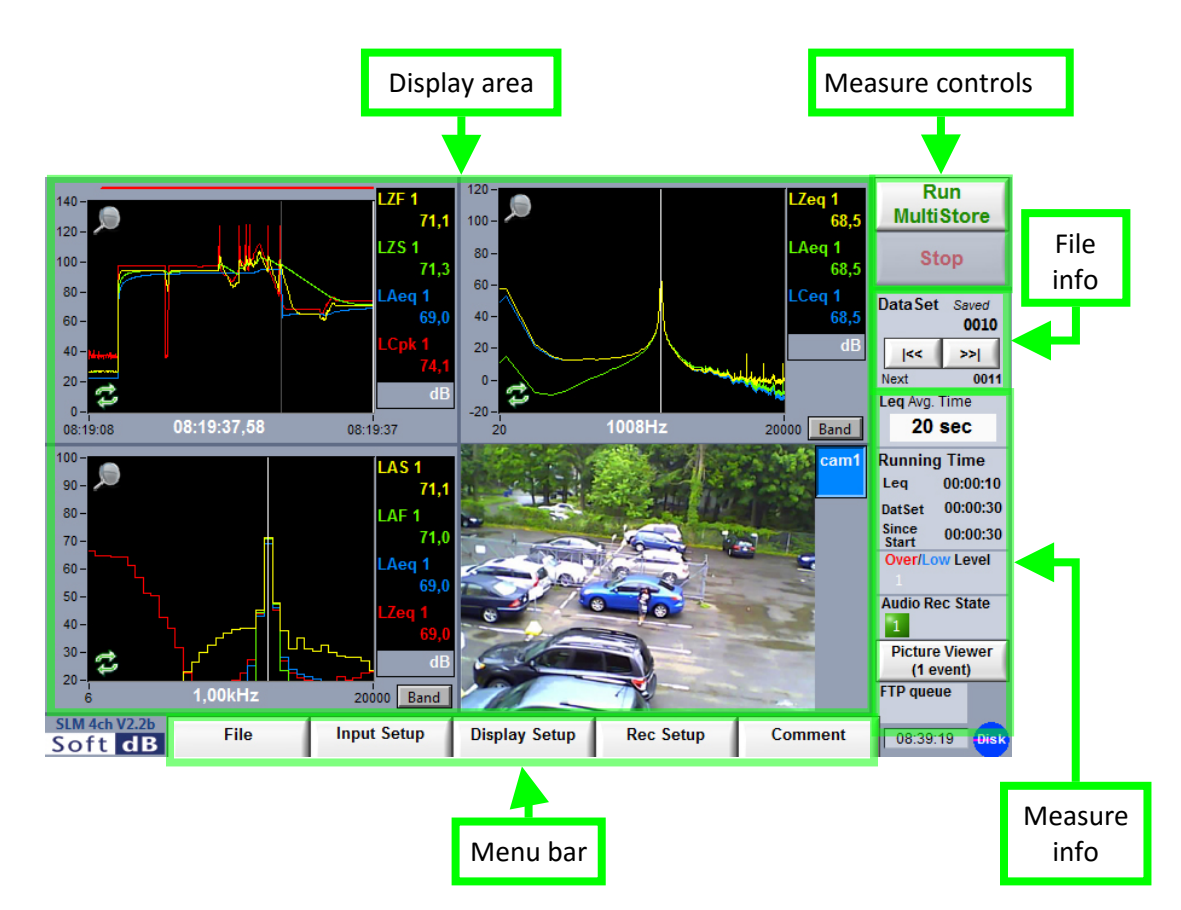

On the main interface, the following actions are possible:

- **Perform a measurement** according to the current measurement setup,
- **Save**, **Export** and **Open DataSets** using the menu,
- **Modify the setup** using the  $\frac{Input \text{Setup}}{M}$ , Display Setup and Rec Setup menu (see next table).

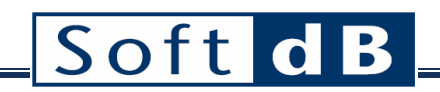

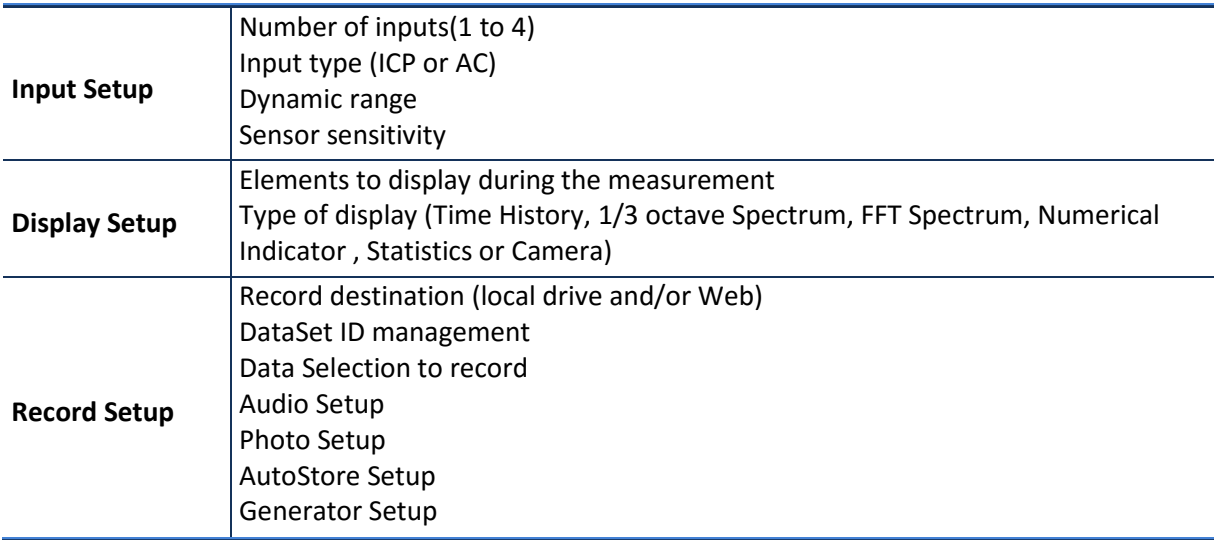

The resulting configuration setup can be saved and recalled using File  $\rightarrow$  Save Config and File  $\rightarrow$  Open Config.

### <span id="page-11-0"></span>**5.1 Measure Controls**

### *Run / Pause / Continue*

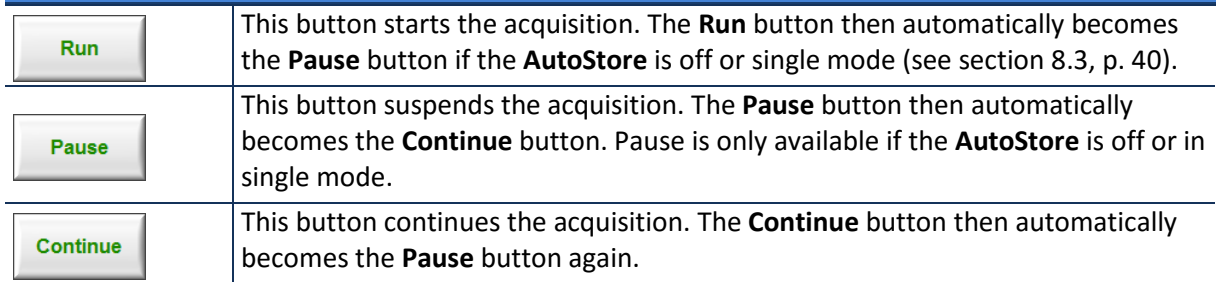

### *Stop / Save*

<span id="page-11-1"></span>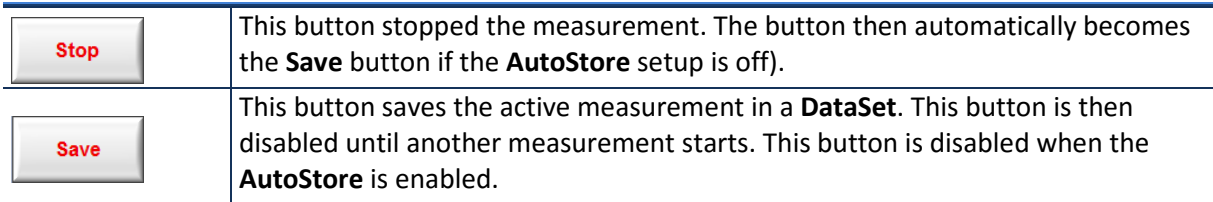

### <span id="page-12-0"></span>**5.2 File Info**

### *File Info*

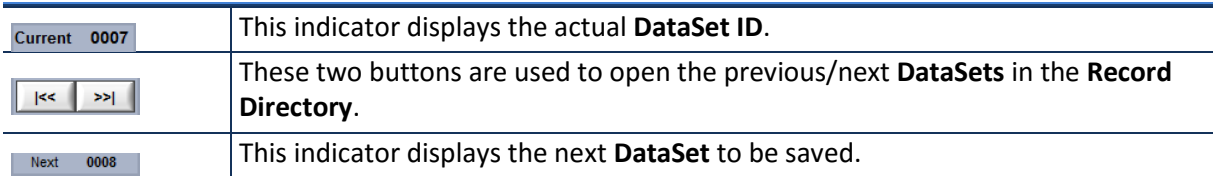

### *File Info Appearance – Auto-Store Off (see section [8.3,](#page-42-0) p. 40)*

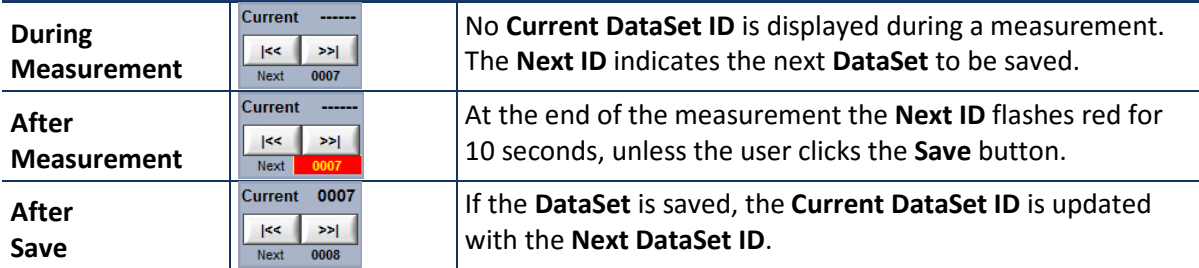

### *File Info Appearance – Auto-Store On (see section [8.3,](#page-42-0) p. 40)*

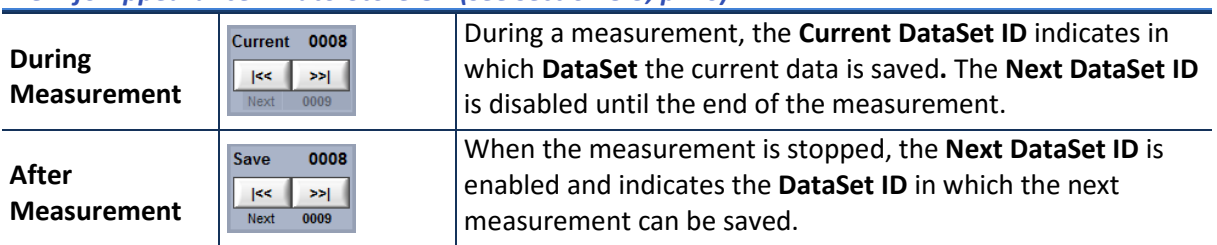

### <span id="page-12-1"></span>**5.3 Measure Info**

### *Measure info*

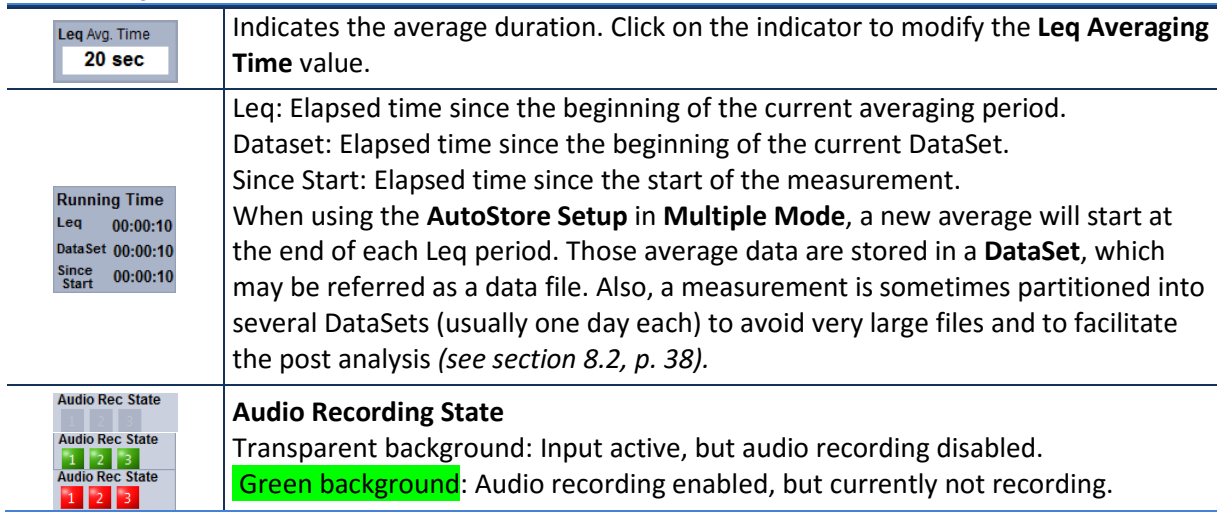

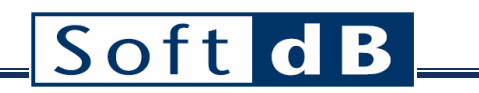

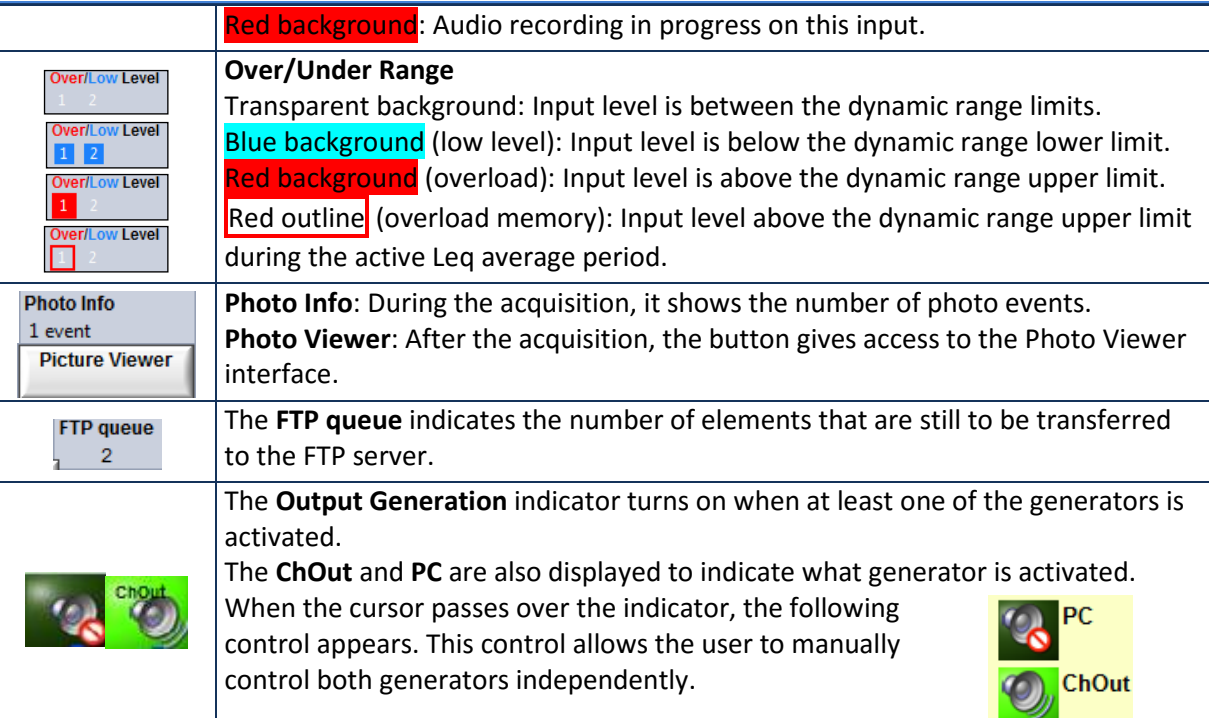

### <span id="page-13-0"></span>**5.4 Menu Bar**

#### *File Menu*

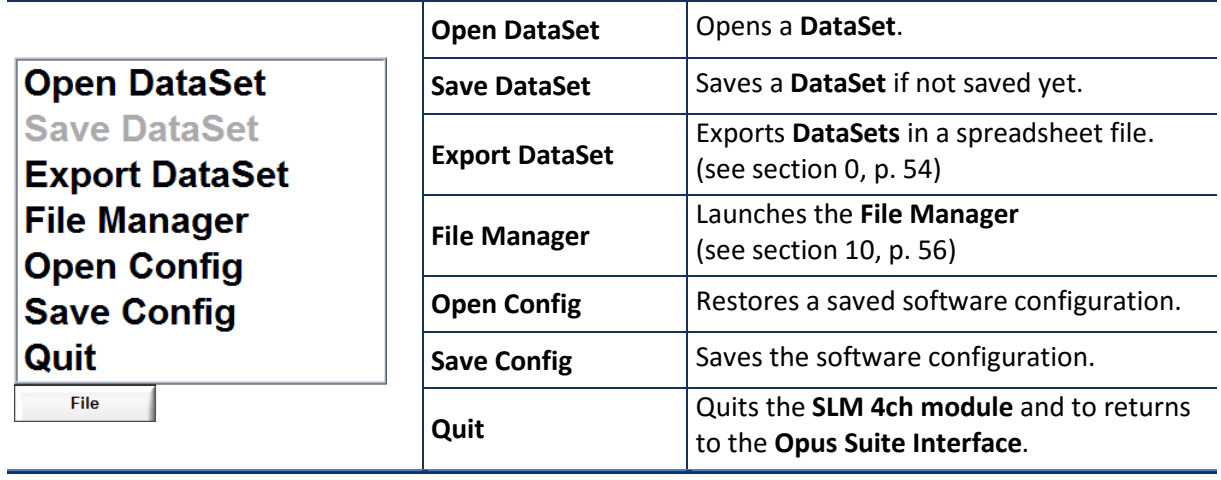

### *Input / Display / Record Setup Buttons*

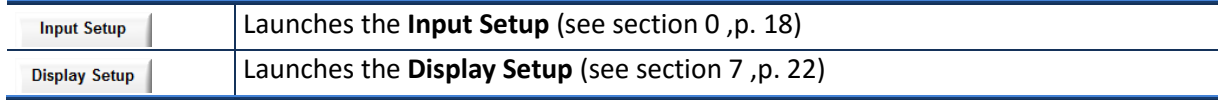

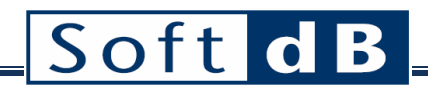

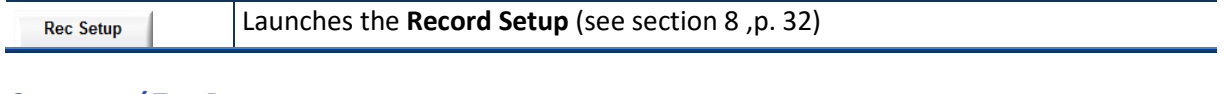

### *Comment / Tag Button*

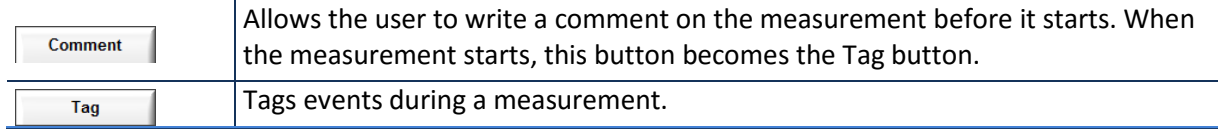

### <span id="page-14-0"></span>**5.5 Display Area**

One, two or four graph areas can be displayed in the Display Area. During a measurement, data is displayed in real-time.

For each graph area, five types of display can be selected:

- **Time History** Graph (see section [7.2.1](#page-26-0) p[. 24\)](#page-25-1)
- **1/3 Octave** Band Spectrum Graph (see section [7.2.2](#page-27-0) p. [25\)](#page-27-0)
- **FFT** Spectrum Graph (see section [7.2.3](#page-28-0) p[. 26\)](#page-28-0)
- **Numerical** Indicators (see sectio[n 7.2.4](#page-29-0) p. [27\)](#page-29-0)
- **Statistics** Graph (see sectio[n 7.2.5](#page-30-0) [p28\)](#page-30-0)

Each of these displays can show up to four different elements. The  $\frac{Display\ Setup}$  button allows selecting the desired display configuration (see section [7,](#page-24-0) p. [22\)](#page-24-0).

Note: The display updates up to every 1/4 s.

### <span id="page-14-1"></span>5.5.1 Magnifier

Each graph has a  $\sim$  icon at the top left corner. Clicking on this icon makes the graph appear on a **magnified** display.

The **magnified** display has a **interest in the top left corner.** Clicking on this icon returns the graph to its initial size and position.

The **magnified** view of a **time history graph** contains the controls allowing listening to audio files (see section [5.5.4](#page-17-0) p[. 15\)](#page-17-0).

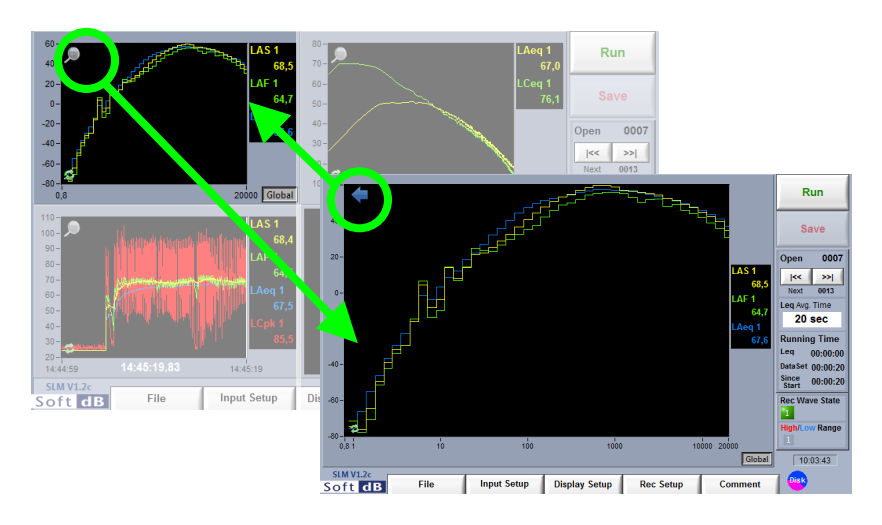

### <span id="page-15-0"></span>5.5.2 Y Axis Scaling

Each graph has a  $\ddot{\bullet}$  icon at the bottom left corner. Clicking on this icon adjusts the Y scale to the graph data.

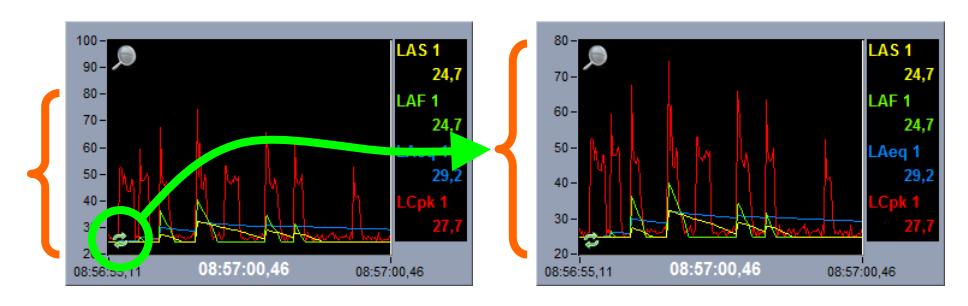

### <span id="page-15-1"></span>5.5.3 Cursors

A cursor can be used on each graph to help the user access an individual datum. However, the cursor on a historic graph is only available when the acquisition is stopped.

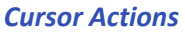

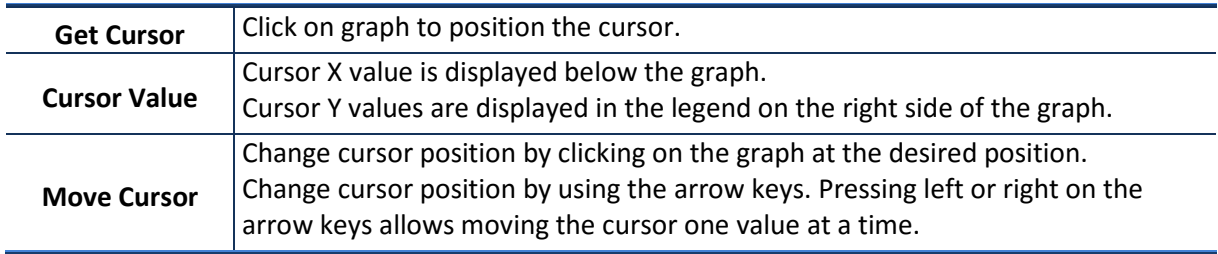

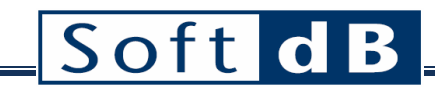

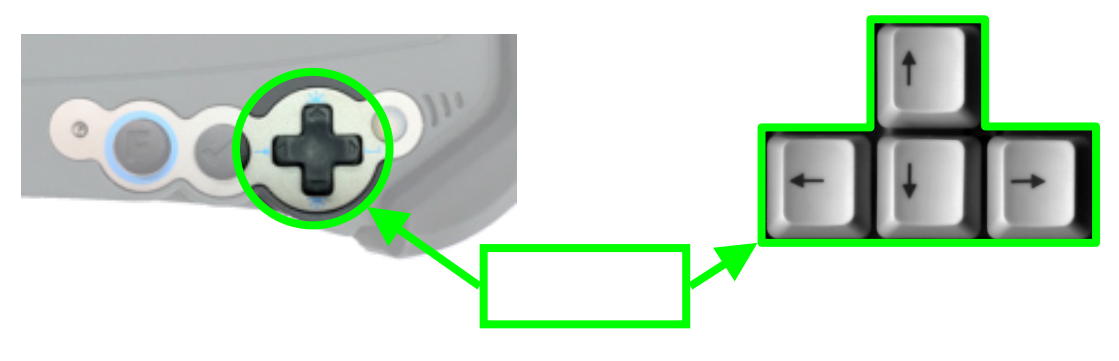

### <span id="page-16-0"></span>5.5.3.1 Complementary Actions Associated to the Cursors

1) The length of the **Historic** graph is limited to 1000 values. When the number of values excides 1000, the graph slides on the left so that only the most recent data is displayed. Moving the cursor on the left of the graph moves the time window back in time to display past values.

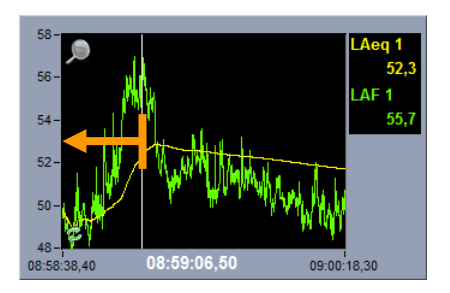

2) When the cursor on the **Historic** graph is moved, the values displayed in other graph areas will update to the current **Historic** cursor position.

### Soft d  $\mathbf B$

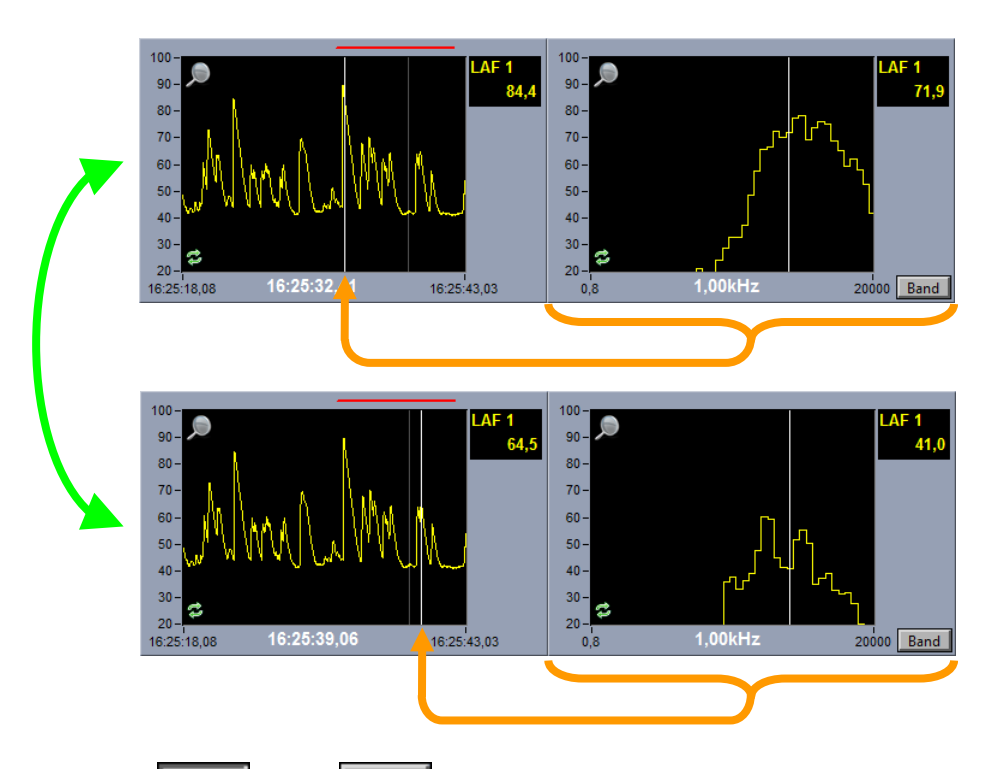

3) Selecting Global versus Band on a **Spectrum** graph displays either the Global value or the **Band** value (associated to the cursor) on the **Legend**.

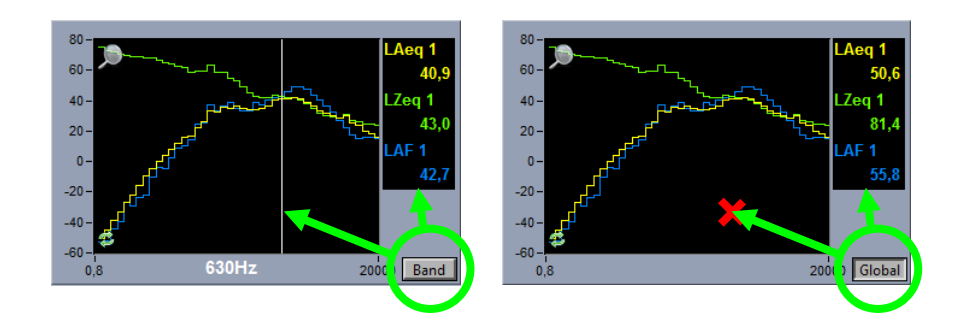

### <span id="page-17-0"></span>5.5.4 Listening to Audio Records

When audio signals have been recorded during a measurement (see section [8.5](#page-48-0) p. [46\)](#page-48-0), a red line is displayed on the top of the **Historic** graph. The start position and length of the line corresponds to the recording period.

To listen to the recording, the **Historic** graph must be **magnified**. Click on the icon on the top left corner of the graph to magnify the graph.

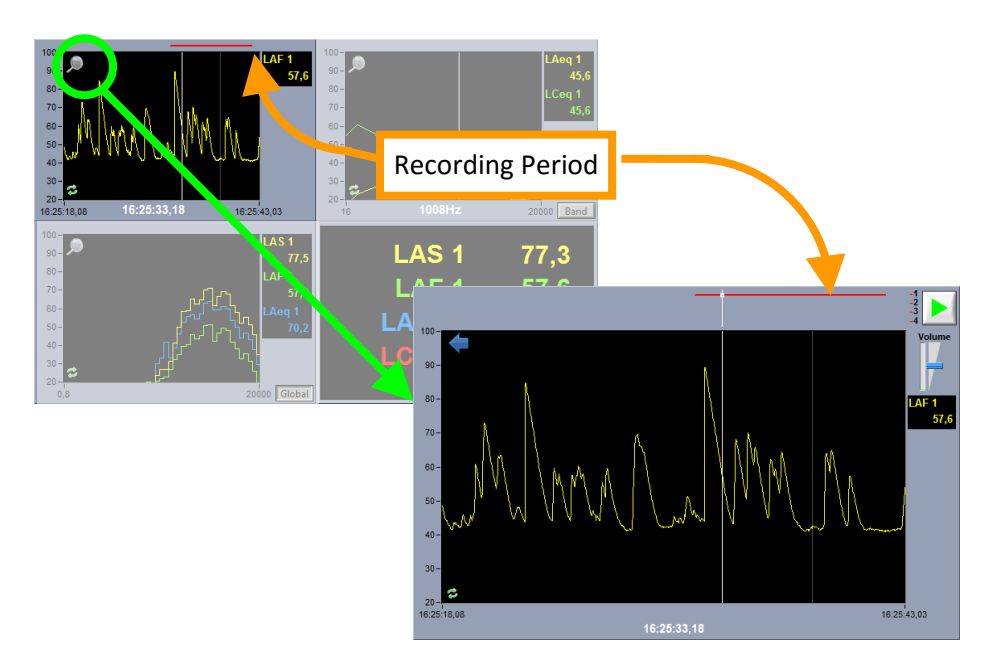

### 5.5.4.1 Selecting the record

The **Audio Recording Indicator** is displayed on the top of the magnified **Time History** graph. In the case of simultaneous recordings on different channels, multiple red lines will be displayed on the **Audio Recording Indicator**. The top line represents channel 1 and the bottom line represents channel 4. Click on the red line of your choice at the desired position. The **Record Cursor** appears with a dot located on the chosen channel.

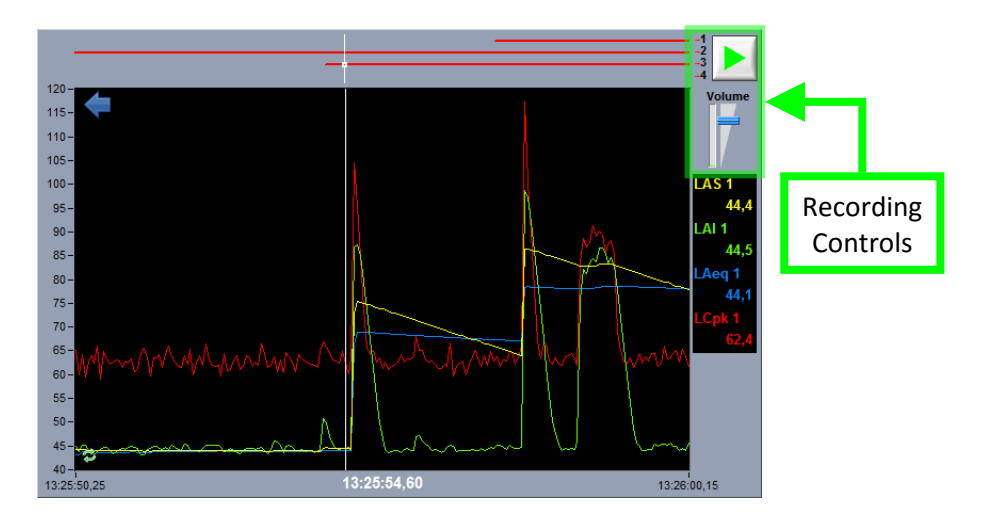

![](_page_19_Picture_0.jpeg)

5.5.4.2 Playing the record

Click the button at the right end of the **Audio Recording Indicator** to start playing the record.

<span id="page-19-0"></span>Adjust the **volume** with the  $\|\Gamma\|$  control.

## <span id="page-20-0"></span>**6 Input Setup**

Click the **button on the main interface to launch the Input Setup** interface.

![](_page_20_Figure_3.jpeg)

The **Input Setup** allows defining:

- Input Selection (see section [6.1,](#page-21-0) p. [19\)](#page-21-0)
- Input Type (AC or ICP) (see section [6.2,](#page-21-1) p. [19\)](#page-21-1)
- Input Dynamic Range (see section [6.3,](#page-21-2) p. [19\)](#page-21-2)
- Input Sensitivity and Calibration (see section [6.4,](#page-22-0) p. [20\)](#page-22-0)
- Input Reference Value (see section [6.5,](#page-23-0) p[. 21\)](#page-22-2)
- FFT Spectrum Frequency Span [\(6.6,](#page-23-1) p. [21\)](#page-23-1)

### <span id="page-21-0"></span>**6.1 Input Selection**

The Concerto allows the user to perform measurements on 1 to 4 inputs simultaneously.

Click on the  $\begin{array}{|c|c|c|c|c|}\n\hline\n\textbf{ON} & \textbf{OFF} & \textbf{button to enable or disable specific inputs.} \end{array}$ 

The number of enabled inputs has an effect on the 1/3 Octave Spectrum Frequency Span:

![](_page_21_Picture_198.jpeg)

### <span id="page-21-1"></span>**6.2 Input Type**

The available input types are AC and ICP sensors.

### <span id="page-21-2"></span>**6.3 Dynamic Range**

Dynamic range of each Input is around 94 dB. Input 1 and 2 have two range settings (low or high) while inputs 3 and 4 have a single fixed range (low).

The limits of these ranges in dB depend on the sensor sensitivity. The table below provides examples of the linear dynamic range for sensitivities of 40 and 50 mV/Pa.

*Dynamic Range of the Alto, Conductor and Concerto using DAP 9000 Tablet PC*

| <b>Microphone Sensitivity</b> | 40 mV/Pa        | 50 mV/Pa           |
|-------------------------------|-----------------|--------------------|
| Low Range                     | 32 to 121 dB(A) | 30 to 119 dB(A)    |
| <b>High Range</b>             | 44 to 132 dB(A) | $ 42$ to 130 dB(A) |

*Dynamic Range of the Concerto using DAP 9000 Tablet PC*

![](_page_21_Picture_199.jpeg)

## <span id="page-22-0"></span>**6.4 Input Sensitivity and Calibration**

The input sensitivity can be manually changed in the text field or it can be calibrated using the calibration function and a sensor calibrator. Click the **Calibrate** button to launch the **Calibration** interface.

### <span id="page-22-1"></span>6.4.1 Calibration Interface

![](_page_22_Figure_4.jpeg)

### *Step 1 Adjust the calibration parameters*

The defaults values are:

- Averaging time: 5 s
- Frequency: 1 kHz
- Calibrator Level: 94 dB
- *Step 2 Install the calibrator device on the microphone*
- *Step 3 Click START*

After the average time is elapsed, the sensitivity value will update.

<span id="page-22-2"></span>*Step 4 Click OK to accept the sensitivity value*

### <span id="page-23-0"></span>**6.5 Reference Value**

The reference value is the unit reference from which the decibel (dB) is calculated.

### <span id="page-23-1"></span>**6.6 FFT High Pass Filter**

The FFT spectrum frequency bandwidth can be adjusted from a variety of choices:

![](_page_23_Picture_142.jpeg)

An electronic high-pass filter set at 0.9 Hz is applied on the input to block any DC. However, another filter can be applied to the FFT Spectrum to match the 1/3 octave spectrum frequency span, which is 6.3 Hz to 20 kHz if 1 or 2 inputs are enabled an 20 Hz to 20 kHz if 3 or 4 inputs are enabled.

The high pass filter **cut-off frequency** can be **lowered** but the global level resulting from the sum of the FFT lines may be different than the SLM global levels (LS, LF, LI, Leq and SEL) and their associated 1/3 Octave Spectrum.

## <span id="page-24-0"></span>**7 Display Setup**

During a measurement, all acoustical parameters are calculated and available for display.

The <sup>Display Setup</sup> button launches the **Display Setup** interface used to define:

- Graph number and disposition (see section [7.1,](#page-24-1) p. [22\)](#page-24-1)
- Graph type (see sectio[n 7.2,](#page-25-0) p. [23\)](#page-25-0)
- Data to display on each graph (see section [0,](#page-31-1) p. [30\)](#page-31-1)
- Graph X axis properties (see section [0,](#page-32-1) p[. 31\)](#page-32-1)
- Graph Y axis range (see sectio[n 7.5,](#page-33-1) p[. 31\)](#page-33-1)

![](_page_24_Figure_9.jpeg)

### <span id="page-24-1"></span>**7.1 Graph Number and Disposition**

![](_page_24_Figure_11.jpeg)

1, 2 or 4 graphs can be displayed at the same time. Click one of the icons in the upper part of the **Display Setup** to select the desired number of graphs for display.

## <span id="page-25-0"></span>**7.2 Graph Type**

For each graph, the **Graph Type** list box allows the user to select the graph type.

<span id="page-25-1"></span>![](_page_25_Picture_53.jpeg)

### <span id="page-26-0"></span>7.2.1 Time History Graph

![](_page_26_Figure_2.jpeg)

#### *Available data*

![](_page_26_Picture_140.jpeg)

### 7.2.1.1 Particularities

### Length of the historic graph

The Time History displays the last 1000 measured sample. All samples are available once the measurement has stopped. To display the past samples, drag the graph cursor so that it is positioned before the start of the graph (see section [5.5.3.1,](#page-16-0) p. [14\)](#page-16-0).

#### Audio recording indicator

If a audio record was recorded during the measurement, a red line will be displayed on the top of the

Time History Graph. To listen to the recorded file, click on the icon to access the magnified view of the Time History Graph and its audio record controls (see section [5.5.4,](#page-17-0) p[. 15\)](#page-17-0).

![](_page_27_Picture_0.jpeg)

### <span id="page-27-0"></span>7.2.2 1/3 Octave Spectrum Graph

![](_page_27_Figure_2.jpeg)

#### *Available data*

![](_page_27_Picture_145.jpeg)

### 7.2.2.1 Particularities

#### Legend Values

Selecting Global versus **Band** on a 1/3 Octave Band Spectrum graph displays either the Global value or the **Band** value (associated to the cursor) on the **Legend** (see section [5.5.3.1,](#page-16-0) p. [14\)](#page-16-0).

### **Effect of Input Enabling on Frequency Span**

The number of enabled inputs has an effect on the 1/3 Octave Spectrum Frequency Span (see section [6.1,](#page-21-0) p[.19\)](#page-21-0):

![](_page_27_Picture_146.jpeg)

### <span id="page-28-0"></span>7.2.3 FFT Spectrum Graph

![](_page_28_Figure_2.jpeg)

#### *Available data*

![](_page_28_Picture_137.jpeg)

### 7.2.3.1 Particularities

#### Legend Values

Selecting Global versus Band on a FFT Spectrum graph displays either the Global value or the **Band** value (associated to the cursor) on the **Legend** (see section [5.5.3.1,](#page-16-0) p. [14\)](#page-16-0).

#### **FFT High Pass Filter**

A high pass filter is applied on the FFT spectrum to match the **1/3 Octave Spectrum** frequency span, which is 6.3 Hz to 20 kHz if 1 or 2 inputs are enabled an 20 Hz to 20 kHz if 3 or 4 inputs are enabled (see section [6.6,](#page-23-1) p[.21\)](#page-23-1).

#### Averaging Period

The FFT spectrum being a Leq FFT, its averaging time is the same as the **Leq Averaging Time** (see section [5.3,](#page-12-1) p. [10\)](#page-12-1).

![](_page_29_Picture_0.jpeg)

### <span id="page-29-0"></span>7.2.4 Numeric Indicators

![](_page_29_Figure_2.jpeg)

#### *Available data*

![](_page_29_Picture_56.jpeg)

### <span id="page-30-0"></span>7.2.5 Statistic Graph

![](_page_30_Figure_2.jpeg)

#### *Available data*

![](_page_30_Picture_133.jpeg)

### 7.2.5.1 Particularities

### Graph / Data Display

Selecting **Graph** versus **Data** on a **Statistic** graph displays either the **Cumulative Statistic Graph** or a **Table** of most common **Percentiles**.

#### Calculation Period

The calculation period on which the statistics are computed is the same as the **Leq Averaging Time** (see section [5.3,](#page-12-1) p. [10\)](#page-12-1).

### <span id="page-31-0"></span>7.2.6 Camera display

![](_page_31_Picture_2.jpeg)

The camera display can be used to display the life video captured by a webcam. The camera settings can be adjusted from the Photo Setup within the Record Setup interface (section [0,](#page-50-1) p[.49\)](#page-50-1). The software manages up to 4 cameras (acquires one at once). However, no more than one camera should be use on a Concerto unit to ensure realtime acquisition.

#### *Camera buttons*

<span id="page-31-1"></span>![](_page_31_Picture_62.jpeg)

## <span id="page-32-0"></span>**7.3 Data Selection**

The **Edit** button of the **Data Selection** allows selecting the data to display on each graph.

![](_page_32_Picture_119.jpeg)

<span id="page-32-1"></span>![](_page_32_Picture_120.jpeg)

## <span id="page-33-0"></span>**7.4 X Axis Properties**

The X axis range is automatically adjusted to the contained data. However, the 1/3 octave spectrum and FFT spectrum graphs X axis (frequency axis) range can be set manually to zoom in on a specific portion of the spectrum. For FFT spectrum specifically, the X axis (frequency axis) mapping can be set to linear or logarithmic.

### <span id="page-33-1"></span>**7.5 Y Axis Range**

The Y axis range is automatically adjusted to contained data by clicking on the  $\leftrightarrow$  button at the bottom left corner of a graph display (see section [5.5.2,](#page-15-0) p. [13\)](#page-15-0). However, the default Y axis range can be set by modifying the associated field in the **Display Setup** Interface (see sectio[n 7,](#page-24-0) p[. 22\)](#page-24-0).

## <span id="page-34-0"></span>**8 Record Setup**

The **Record Setup** allows the user to define:

- Record Destination (see section [8.1,](#page-35-0) p[. 33\)](#page-35-0)
- Dataset ID (see section [8.2,](#page-40-0) p. [38\)](#page-40-0)
- Auto-Store Setup (see section [8.3,](#page-42-0) p. 40)
- Data Selection (see section [8.4,](#page-43-0) p. [41\)](#page-42-1)
- Audio Setup (see section [8.5,](#page-48-0) p. [46\)](#page-48-0)
- Photo Setup (see sectio[n 8.6,](#page-51-0) p. [49\)](#page-50-1)
- Generator Setup (see section [8.7,](#page-53-0) p. [51\)](#page-52-1)

![](_page_34_Picture_85.jpeg)

### <span id="page-35-0"></span>**8.1 Record Destination**

Obviously, the measurements can be saved on the local drive. These data are recorded in a format compatible for post-processing (either the Opus SLM-4ch module or the SLM Data Analyzer). A more advanced feature also allows saving the measurements on remote location on the Web. The data sent to the Web use a dedicated format for easier Web monitoring, but the data are also compatible with the SLM Data Analyzer.

### <span id="page-35-1"></span>8.1.1 Record on the local drive

![](_page_35_Picture_164.jpeg)

When **Local Drive** is selected, only the local record directory is available to modify. This directory contains the recorded **DataSets**. To edit the directory, simply click on the field. It is a good practice to

create a new directory for each measurement session by clicking on the  $\Box$  icon of the explorer dialog (see sectio[n 10,](#page-58-0) p. [56\)](#page-58-0).

![](_page_35_Figure_7.jpeg)

### 8.1.1.1 Data Format on the local drive

Each set of data saved in the **Record Directory** are saved under a specific folder called **DataSet** that contains:

- Measurement data file (.slm4)
- Associated audio files (.wav or .mp3)
- Associated photo files (.jpg)

![](_page_36_Picture_0.jpeg)

These **DataSets** are displayed as  $\frac{km}{2}$  **OO01** on the **explorer window**.

![](_page_36_Picture_65.jpeg)

The **File/Open** function in the main interface opens these **DataSets** to display them on the **Main Interface**.

On the **Opus SLM 4ch** software, access to the **DataSet** content is prohibited to avoid suppression of any attached file. However, on a stand alone computer the access to the **DataSet** content is allowed to enable user to access the **Data File** and associated audio and photo files individually. Deleting any of these elements will cause information to be lost.

![](_page_37_Picture_0.jpeg)

### <span id="page-37-0"></span>8.1.2 Record on the Web

![](_page_37_Picture_82.jpeg)

When **Web + Local Drive** is selected, the data are saved both locally (see above) and remotely. New controls appear on the panel to configure the Web transfer.

This is an advanced mode intended for web monitoring. It is also possible to post-process the data sent on the Web (FTP server) with the post-processing software (SLM Data Analyzer).

In this mode, the data are store locally for one full month before newer data replace older ones. Notice that audio and photo files may be deleted prior the one month of age if disk space is missing. This way, the more important data recording are preserved.

Use the **Test** button to validate the whole FTP transfer process used in Web mode. Click on the Web path or the **Edit** button to call the Web Setup interface (figure below).

![](_page_37_Picture_83.jpeg)

![](_page_37_Picture_84.jpeg)

![](_page_38_Picture_0.jpeg)

![](_page_38_Picture_163.jpeg)

### 8.1.2.1 Data Format on the Web

Each measurement store on the Web has its own directory formed with the remote path (see the FTP Setup) and the measure name. The measurement name is the start date and time of the measurement with format *YYYYMMDD\_hhmmss* (example: *20120831\_14h56m15*). So the full path of the measurement directory should look like the following:

FTPaddress/BasePath/UnitSerialNumber/StationName/YYYYMMDD\_hhmmss

While measurements on the local drive are stored per DataSet folder, measurements on the Web are stored per measurement. As on local drive, data are partitioned into DataSet files (new DataSet once a day) but all DataSet files are stored in the same measurement directory.

The filename format of a DataSet is the

- The Start time of the DataSet (YYYYMMDD\_hhmmss)
- The period number (Per1, Per2, Per3 or Per4)
- The DataSet index (DS0, DS1, DS3, ...)

For example:

- *20120831\_14h56m15\_Per1\_DS0.da*t: DataSet started on 2012-08-31 at 14:46:15, averaging period 1 (the main one), the first DataSet of the measurement.
- *20120901\_00h00m00\_Per3\_DS1.dat*: DataSet started at the beginning of the day on 2012- 09-01, averaging period 3 (the 3rd one), the second DataSet of the measurement.

The measurement directory can contain the followings:

- *header.txt*, contains the setup information of the measurement
- Data files (.dat), one file per period (up to 4) and per day
- **audio** directory that contains the audio files (.mp3)
- **photo** directory that contains the photo files (.jpg)

### 8.1.2.2 Limitations with the Web mode

The Web mode shows some limitations compared to the local drive mode.

- DataSet ID: always format **YYYYMMDD\_hhmmss** with **Every Day** increment
- Data Selection: Average Mode only
- Audio Setup: MP3 format only (max 30 sec, continuous and Multi-Trig are prohibited)
- User tags and comments are not saved on the web
- Low levels and overload warning are not saved on the web

![](_page_40_Picture_0.jpeg)

### <span id="page-40-0"></span>**8.2 Dataset ID**

![](_page_40_Figure_2.jpeg)

## Softd

### <span id="page-41-0"></span>8.2.1 DataSet and Leq Alignment

In several cases, it is useful to align the Leq measurements to match the time on the clock. For example, it may be useful to align the 1 hour Leq periods of a 24 hours acquisition (in **Multiple Auto-Store Mode**) in order for the Leq to start exactly at the beginning of a new hour on the clock. A measurement started at 7:35 AM would then start a new Leq at 8:00 and every hour afterward.

Moreover, using the **Every Day** mode of **ID increment** would allow the user to switch to a new file every day on a specified time. With time alignment being set to 06:00:00, the data recording would change to a new file every day at exactly 6:00 AM. All the Leq period would represent one full hour on the clock except for the first Leq period when the acquisition was started on the first day. The alignment is forced to the time alignment specified. It is common to use an exact hour as alignment, but one could want to align the measurement on the middle of the hour. Indeed, the user could specify an alignment of 6:30:00. The first Leq of the example would than goes from 7:35 to 8:30. The following Leq periods would last one hour afterward until 6:30 AM the next day. A new DataSet would then be created and would normally include 24 one-hour Leq spanning from 6:30 AM to 6:30 AM the next day.

In order to achieve the Leq alignment to the clock it is necessary for the **Leq Average Period** to be a common multiple of the **DataSet** period. With the **Every Hour/Day/Week** modes, the **Leq Average period** will be forced to the nearest common multiple. With the **On Start Only** and the **Every 'X' Leq** modes, the alignment parameter also limits the **Leq Average period** to match with the clock unit.

### <span id="page-41-1"></span>8.2.2 DataSet File Size

Multiple **DataSets** are useful when performing a long term measurement lasting several days and it is desirable to have a separate **DataSets** for each day or for each hour. Moreover, the application limits the DataSet file size to 200 MB. Therefore, the user is informed of the limitations as the parameters of the measurement are modified. The size limitation also applies when the **ID increment** is set to **On Start Only**. This means that the application will automatically switch to a new DataSet before the size limitation is reached.

### <span id="page-42-0"></span>**8.3 Auto-Store Setup**

The Auto-Store Setup provides several options for saving measurements.

![](_page_42_Picture_3.jpeg)

### *AutoStore Modes*

![](_page_42_Picture_124.jpeg)

### *Multiple Mode Setup*

<span id="page-42-1"></span>![](_page_42_Picture_125.jpeg)

![](_page_43_Picture_0.jpeg)

### <span id="page-43-0"></span>**8.4 Data Selection**

![](_page_43_Picture_145.jpeg)

The **Data Selection** area of the **Record Setup Interface** displays a summary of the options selected by the user. It also displays some relevant data size information.

```
Modify
```
The button launches the **Record Data Selection** interface that defines:

- Data Recording Mode (see section [8.4.1,](#page-43-1) p[. 41\)](#page-43-1)
- Data Record Rate (see sectio[n 8.4.2,](#page-45-0) p. [43\)](#page-45-0)
- Values to Record (see section [8.4.3,](#page-46-0) p. [44\)](#page-46-0)

![](_page_43_Figure_9.jpeg)

### <span id="page-43-1"></span>8.4.1 Instantaneous / Average Record Mode

The  $\boxed{\text{Instant}}$   $\boxed{\text{Average}}$  switch defines the record mode.

![](_page_44_Picture_0.jpeg)

#### 8.4.1.1 Instantaneous Record Mode

The **Instantaneous Record Mode** records instantaneous values at a rate defined by the **Instant Rate**. This record mode allows for more flexibility in post-processing, but creates much larger files.

Use this record mode is recommended for taking short measurements that require high temporal resolution like impulsive events.

![](_page_44_Picture_182.jpeg)

#### Available Data

Note: Only Z weighting is recorded for spectrums as frequency weighting can be applied in postprocessing.

#### Post-Processing Options

The available operations for this record mode on post-processing are:

- Free event masking on the time-history
- Free redefinition of averaging periods
- Calculating stats on Global SPL and 1/3 Octave SPL Spectrum

#### 8.4.1.2 Average Record Mode

The **Average Record Mode** records averaged values at a rate defined by the **Leq Average Time**. This record creates smaller files, but allows for less flexibility in post-processing.

This record mode is recommended for taking long measurements that do not require high temporal resolution such as environmental noise measurements.

Available data

![](_page_44_Picture_183.jpeg)

![](_page_45_Picture_0.jpeg)

![](_page_45_Picture_166.jpeg)

Note: Only Z weighting is recorded for spectrums as frequency weighting can be applied in postprocessing.

#### Post-Processing Options

The available operations for this record mode on post-processing are:

- Limited event masking on the time-history
- Limited redefinition of averaging periods
- Calculating statistics on SPL

#### <span id="page-45-0"></span>8.4.2 Sampling Rate

#### 8.4.2.1 Instantaneous Record Mode

![](_page_45_Figure_10.jpeg)

In Instantaneous Record Mode, the data rate can go from 10 ms to 1 s.

Some sampling rates may not be suitable for some measure types. If such a combination occurs, a warning is displayed but does not prevent the user from proceeding with measurement. For example, a sampling rate of 1 s is not suitable to correctly reproduce the Fast SPL as it is subject to vary more rapidly in time.

The FFT rate is set automatically from 256 ms, 512 ms or 1024 ms according to the selected Sampling Rate.

![](_page_46_Picture_0.jpeg)

#### 8.4.2.2 Average Record Mode

![](_page_46_Figure_2.jpeg)

In Average Record Mode, the record rate can be set between 1 s to 24 hrs. Simply click on the field to modify this value. This value can also be modified on the **Leq Averaging Time** indicator on the main interface (see section [5.3,](#page-12-1) p[. 10\)](#page-12-1).

### <span id="page-46-0"></span>8.4.3 Data Selections

The Data Selection area includes four pages that display the data to record on each channel. The number of enabled pages corresponds on the number of enabled inputs (see section [6.1,](#page-21-0) p. [19\)](#page-21-0). Values to record are coloured in blue.

#### 8.4.3.1 Instantaneous Record Mode

The **Instantaneous Record Mode** records instantaneous values at a rate defined by the **Sampling Rate**. This record mode allows for more flexibility in post-processing, but creates much larger files (see section [8.4.1,](#page-43-1) p. [41\)](#page-43-1).

![](_page_46_Figure_8.jpeg)

#### 8.4.3.2 Average Record Mode

The **Average Record Mode** records averaged values at a rate defined by the **Sampling Rate**. This record creates smaller files, but allows for less flexibility in post-processing (see sectio[n 8.4.1,](#page-43-1) p. [41\)](#page-43-1).

![](_page_47_Figure_1.jpeg)

The **Statistic L% Selection** control let the user decide what statistics data will be saved. This control applies to all statistic data (both global levels and 1/3 octave spectrums).

### <span id="page-47-0"></span>8.4.4 Data Selection Options

Same as Display All Data Custom

The **Data Selection Presets** automatically selects the data to be recorded. The table below summarizes these options, as well as their advantages and drawbacks.

![](_page_47_Picture_195.jpeg)

## <span id="page-48-0"></span>**8.5 Audio Setup**

![](_page_48_Picture_125.jpeg)

The audio recordings are useful to identify the source of the noise that was measured. Recordings can be done on a level trigger and/or periodically.

![](_page_48_Picture_126.jpeg)

![](_page_48_Picture_127.jpeg)

![](_page_49_Picture_0.jpeg)

common audio players. Applying a gain exposes the audio signal to numerical saturations.

![](_page_49_Picture_125.jpeg)

### <span id="page-49-0"></span>8.5.1 Recording Mode and Trigger Settings

![](_page_49_Figure_4.jpeg)

The recording mode sets how the recording is done:

![](_page_50_Picture_0.jpeg)

![](_page_50_Picture_165.jpeg)

The trigger value, the trigger level, the trigger delay and the duration for the **On Trig** and **On Multi-Trig** record modes can be selected on the **Audio Recording section** on the **Record Setup** Interface.

![](_page_50_Figure_3.jpeg)

### <span id="page-50-0"></span>8.5.2 Effect of Channel Selection and Sampling Rate on Audio Recordings

Audio recording is prohibited under certain conditions

<span id="page-50-1"></span>![](_page_50_Picture_166.jpeg)

![](_page_51_Picture_0.jpeg)

### <span id="page-51-0"></span>**8.6 Photo Setup**

![](_page_51_Picture_148.jpeg)

Along with the audio recordings, photos can be taken as an event occur or periodically. If activated, a camera will record a photo every time a new audio file is created. Virtually all webcams are compatible (use DirectShow interface).

Press the **Edit** button to access the **Photo Setup** interface.

#### **Photo Setup** AutoFocus Delay 3 sec Camera Enable **Camera Comment** Camera Setup Detection cam0 - USB Camera<br>(YUY2 (640x480)) ImageQuality=50<br>ApproxFileSize=17,9 KB **Detected** #1 ON. Edit Undefined  $Not$  $#2$ OFF Edit **Detecte** Undefined **Not** #3 Edit OF. **Detecte** Undefined Not #4 Edit OF. **Detected** Cancel OK

### <span id="page-51-1"></span>8.6.1 Photo Setup Interface

#### *Photo Setup Interface*

![](_page_51_Picture_149.jpeg)

### <span id="page-52-0"></span>8.6.2 Camera Setup Interface

The **Camera Setup** interface is available from the **Photo Setup** interface.

![](_page_52_Picture_66.jpeg)

### *Camera Setup Interface*

<span id="page-52-1"></span>![](_page_52_Picture_67.jpeg)

![](_page_53_Picture_0.jpeg)

### <span id="page-53-0"></span>**8.7 Generator Setup**

![](_page_53_Figure_2.jpeg)

To edit the **Generator Setup**, press the corresponding button on the **Record Setup** interface. There are two independent generators that can be used.

![](_page_53_Picture_118.jpeg)

![](_page_53_Picture_119.jpeg)

### <span id="page-54-0"></span>8.7.1 Calibration Check

The calibration check is generally used in long term or permanent environmental system. It is intended to periodically verify that a system is working properly and that the acquisition level is adequate. To achieve this goal, an actuator has to be installed near the input sensor. Prior the measurement, the actuator will be exited to provide a reference signal at the input and the obtained reference spectrum will be saved. During the acquisition, the actuator will be activated periodically. A comparison of the spectrum during the measurement and the reference spectrum, allows the user to conclude on the proper operation of the acquisition system.

The generated signal should be loud enough to be way over the normal signal being measured. Ideally, the generated signal should be a few dB below the maximum range of the input. For example, the Larson Davis 426A12 actuator typically generates 91 to 97 dB at the input.

The following sections explain how to configure the generator and how to define the reference spectrum.

![](_page_54_Figure_5.jpeg)

### <span id="page-54-1"></span>8.7.2 Reference Spectrum Interface

![](_page_55_Picture_0.jpeg)

### *Averaging Controls*

![](_page_55_Picture_90.jpeg)

### *Current spectrum on inputs*

![](_page_55_Picture_91.jpeg)

#### *Generator Setup*

<span id="page-55-0"></span>![](_page_55_Picture_92.jpeg)

## <span id="page-56-0"></span>**9 Data Exporter**

The Data Exporter utility is used to export data contained in a dataset in a .txt or .xls file

![](_page_56_Picture_67.jpeg)

![](_page_57_Picture_0.jpeg)

![](_page_57_Picture_210.jpeg)

![](_page_58_Picture_0.jpeg)

## <span id="page-58-0"></span>**10 Explorer Dialog**

![](_page_58_Picture_130.jpeg)

### *Explorer Window Controls and Indicators*

![](_page_58_Picture_131.jpeg)

## <span id="page-59-0"></span>**11 File Manager**

The File manager is used to perform most file operations:

- Navigate the directory structure
- Create folders
- Rename files and folders
- Move or copy files and folders from one place to another
- Delete a file or a folder

Although not very useful on a stand-alone computer, this manager is necessary on the *Concerto,* on which Windows explorer is unavailable. Its primary function is to allow the user to manage the *Concerto* directory structure and to export files and folders to a USB memory stick.

![](_page_59_Figure_9.jpeg)

![](_page_60_Picture_0.jpeg)

![](_page_60_Picture_143.jpeg)

![](_page_61_Picture_0.jpeg)

## <span id="page-61-0"></span>**Appendix 1: Concerto Hardware**

*Connections*

![](_page_61_Figure_3.jpeg)

*Power on/off*

![](_page_62_Picture_2.jpeg)

![](_page_62_Picture_92.jpeg)

#### *Power Reset*

If the Concerto happens to crash and it is not possible to take back the control, a power reset might be necessary. To complete the power reset, the three buttons on the front of the Concerto must be used.

Here is the procedure:

- *Step 1 Press and hold the Function, Enter and Down Arrow button for 5 seconds until the Concerto shuts down*
- *Step 2 Wait 5 seconds and press the power button*
- *Step 3 Wait 5 seconds and press the power button a second time to restart the Concerto from a power reset.*

![](_page_63_Picture_8.jpeg)

Press and hold to trigger the power reset power reset

*Step 1 Step 2 and 3*

![](_page_63_Picture_11.jpeg)

![](_page_64_Picture_0.jpeg)

### *Inputs and Signal Processing Specifications (Embedded Signal Ranger MK3 DSP Board)*

![](_page_64_Picture_223.jpeg)

### *Physical (DAP Tech 9000 Tablet PC)*

![](_page_64_Picture_224.jpeg)

### *Physical (DAP Tech 8900 Tablet PC)*

![](_page_64_Picture_225.jpeg)

## <span id="page-65-0"></span>**Appendix 2: 1/3 Octave Filters – IEC 61260 Class 1/ANSI S1.11**

### *1/3 Octave Filters*

The 1/3 octave filters are computed at low-level in real time (at 48 kHz) on the digital signal processor (DSP) of the Concerto system. The filters comply with all requirements of IEC 61260 for Class 1.

### *Frequency Range*

20 Hz to 20 kHz.

#### *Filter Shape*

The following curve presents the filter shape test done for the 1000 Hz 1/3 octave band. The red and green curves represent the limits associated with the IEC standard (Class 1).

![](_page_65_Figure_8.jpeg)

#### **1/3 octave Filter Shape Test at 1000 Hz**

### *Shape Test Numerical Results at 1 kHz*

The following table presents the numerical results of the shape test at 1 kHz:

![](_page_66_Picture_183.jpeg)

### *1/3 Octave Filter Linearity*

The linearity of the 1/3-octave filter has been measured for both ranges (low and high). The experimentation is done with an adaptor (ADP092) and an electric signal. The results in dB are for an input sensitivity of 50 mV/Pa. The maximum and the minimum linear levels are measured for each 1/3 octave band along with the noise floor.

![](_page_67_Picture_354.jpeg)

#### *Filter Linearity (Low Range)*

![](_page_68_Picture_388.jpeg)

### *Filter Linearity (High Range)*

![](_page_68_Picture_389.jpeg)

![](_page_69_Picture_0.jpeg)

![](_page_69_Picture_164.jpeg)

#### *1/3 Octave Filter Summation*

For this test, sine waves from 20 Hz to 20 kHz are measured with the Concerto system. For each sine wave the summation of the 1/3 octave filters is computed to form the following curves. The sine waves are electrical signals at 1 VRMS. The next figures present the results for both input range.

![](_page_69_Figure_4.jpeg)

#### **Summation Test (Low Range Case)**

![](_page_70_Picture_0.jpeg)

**Summation Test (High Range Case)**

![](_page_70_Figure_2.jpeg)